# MDS General Ledger Interface

#### MDS General Ledger Interface

This guide describes how General Ledger interfaces with MDS.

| notes: |      |  |  |  |
|--------|------|--|--|--|
|        | <br> |  |  |  |
|        |      |  |  |  |
|        |      |  |  |  |
|        |      |  |  |  |
|        |      |  |  |  |

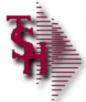

# Structure of General Ledger Code

- Format of the General Ledger Number
- XX XXXX XXXX
   01 6310 0000
   Company Account Dept/Cost Center
- Files defining elements of the code:
  - Company Company File
  - Account CADF File (also defines interface to financial statements)
  - Cost Center CASDF The Department and Profit Center fields are not required.
- The desired format of the General Ledger number is defined in the company file.

| Notes: |  |
|--------|--|
|        |  |
|        |  |
|        |  |
|        |  |
|        |  |

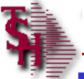

# Interface to MDS Sub-Systems

- Invoices and Credit Memos
  - Sales and cost of goods sold
  - May be by product type or customer type
  - Sales tax entries
  - Miscellaneous charges
- Accounts Receivable
  - Customer payments
  - A/R adjustments
- Accounts Payable
  - Merchandise and expense vouchers
  - Cash disbursements (payments)
- Journal Entries
  - Standard
  - Recurring
  - Auto-Reverse

| Notes: |  |
|--------|--|
|        |  |
|        |  |
|        |  |
|        |  |
|        |  |

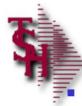

## Setup of the General Ledger Codes

**Company** – The company record establishes the corporate entity, including basic general ledger interface numbers. Located under File Maintenance->Company Related Files-> Company.

- C/A Account Description Creates the base account number, and establishes the interface to the financial statements. Located under File Maintenance->Accounts Payable and General Ledger Files->C/A Account Description.
- C/A Suffix If departments are used as part of the general ledger key, they are entered using this program. Located under File Maintenance->Accounts Payable and General Ledger Files-> C/A Suffix Description.
- Opening Balances Create and validate all general ledger numbers – also allows the input of opening balances. Located under Accounting Menu->General Ledger->Journal Entries-> Opening Balances.

| Notes: |                                       |      |  |
|--------|---------------------------------------|------|--|
|        | <br>                                  | <br> |  |
|        | <br>                                  | <br> |  |
|        |                                       |      |  |
|        |                                       |      |  |
|        | · · · · · · · · · · · · · · · · · · · |      |  |

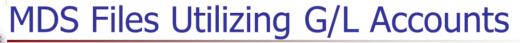

- Bank The bank description including the asset general ledger number. Located under File Maintenance->Company Related Files->Bank.
- General Ledger Control This file contains all of the general ledger interface numbers not defined elsewhere. G/L numbers may vary by company and/or warehouse. Located under File Maintenance->Company Related Files->General Ledger Control. This is coded in the finder file where each company-warehouse set is assigned to a set of G/L control numbers. Located under File Maintenance->Company Related Files->Finder.
- Miscellaneous Charge Maintenance This file contains the miscellaneous charges that may be added to an order/invoice. Located under File Maintenance->Company Related Files-> Miscellaneous Charge Codes.
- Customer Type This file stores the G/L account numbers to be used if the sales interface to the G/L is by customer grouping. Located under File Maintenance->Customer Related Files->Customer Type.

| Notes: |  |
|--------|--|
|        |  |
|        |  |
|        |  |

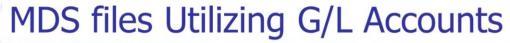

- **Product Type** This file store the G/L account numbers to be used if the sales interface to the G/L is by product. Located under File Maintenance->Product Related Files->Product Type.
- Miscellaneous Code Defines the write-off codes used in cash entry (i.e., Short Pay, Cash discount, etc.). Located under File Maintenance->Company Related Files->Miscellaneous Code Maintenance.
- Tax Rate Defines the sales tax rates and tax liability GL numbers by taxing jurisdiction. Located under File Maintenance ->Customer Related Files->Tax Rate Maintenance.
- Inventory Reason Code Contains valid inventory adjustment codes with associated G/L expense codes. Located under File Maintenance->Product Related Files->Inventory Reason Code Maintenance.
- Vendor Maintenance Sets up each vendor with the ability to assign standard General Ledger Numbers. Located under File Maintenance->Accounts Payable and General Ledger Files-> Vendor Maintenance.

| Notes: |   |
|--------|---|
|        |   |
|        |   |
|        |   |
|        |   |
|        |   |
|        | - |

|                 | l - [rs6000d.tshi<br>Settings Reset |        |         |              | s Heln    |                              |        |     |      | _ @ X | Create a New Company Record                                                                                                    |
|-----------------|-------------------------------------|--------|---------|--------------|-----------|------------------------------|--------|-----|------|-------|----------------------------------------------------------------------------------------------------|
| Comp            |                                     | 20     |         | NY FILE MAIN |           |                              |        |     |      | - 0 - | This file holds pertinent information for each compan as defined by the MDS client. A maximum of 99 companies may be defined. The company name stored in this record is used as the heading for the various reports. In addition, the prompt mask and |
|                 | ny Maintenano<br>mpany Name         | ce     | 88888   |              | &&&&&&&&& | &                            |        |     |      |       | next internal number to be used for the Product and Customer files are stored in this record.                                                                                                    |
| 2.Add           | dress 1                             |        |         |              |           |                              |        |     |      |       |                                                                                                    |
| 3.Add           | dress 2                             |        |         |              |           |                              |        |     |      |       | From the Main Menu, click on File Maintenance, click on Company Related Files, then click on Company.                                                                                                    |
| 5.Sta<br>6.Zip  | te                                  |        |         |              |           |                              |        |     |      |       | At the Company Number field, type in your new company number, for example, "20", then hit <enter>.</enter>                                                                                                    |
| 7.Pho           |                                     |        |         |              |           |                              |        |     |      |       | The system will display,                                                                                                    |
| ,               | gistration                          |        |         |              |           |                              |        |     |      |       | "20 not on file, Create it (Y/N)"                                                                                                    |
| 9.DE/           |                                     |        |         |              |           |                              |        |     |      |       | Enter "Y" and hit <enter>.</enter>                                                                                                    |
|                 | l Ledger Infor<br>Break GL#         | mation |         |              |           | 16.Curr Yr Ea                | arngs  |     | 0.00 |       | You will now be prompted to enter the new company information:                                                                                                    |
| 11.A/F<br>12.Ea | PGL#<br>rned Disc GL#               |        |         |              |           | 17.Fiscal Mo<br>18.Journal E |        |     |      |       | <b>Company Name</b> – Enter the company name to be used for reports and documents throughout MDS.                                                                                                    |
| 13.Re           | tain Earn GL#                       |        |         |              |           | 19.Voucher                   | ‡      |     |      |       | <b>Address 1</b> – Enter the first line of company address.                                                                                                    |
|                 | er Cash GL#<br>er A/P GL#           |        |         |              |           | 20.EDI Send                  | er ID  |     |      |       | Address 2 – Company address line 2. Enter the second line of company address (optional).                                                                                                    |
|                 |                                     |        |         |              |           |                              |        |     |      |       | <b>City</b> – Enter the company city.                                                                                                    |
|                 |                                     |        |         |              |           |                              |        |     |      |       | <b>State</b> – Enter the 2 letter code for the state.                                                                                                    |
|                 |                                     |        |         |              |           |                              |        |     |      |       | <b>Zip</b> – Enter the zip code.                                                                                                    |
|                 |                                     |        |         |              |           |                              |        |     |      |       | <b>Phone</b> – Enter the phone number (optional).                                                                                                    |
|                 |                                     |        |         |              |           |                              |        |     |      |       | <b>Registration</b> – Enter the federal tax identification number, which is used for 1099 form print and tape.                                                                                                    |
| HELP            | OK/END                              | INSERT | LDELETE | PREV PG      | NEXT PG   | INQUIRY                      | CANCEL | Off |      | Popup | <b>DEA# -</b> Enter DEA identification number for ARCOS tracking/reporting.                                                                                                    |
| No              | tes:                                |        |         |              |           |                              |        |     |      |       | -                                                                                                    |

| Dashboard                                           | l - [rs6000d.tshi            | nc.com-demo | .12-COMPANY | MAINT010\$1] | _       | _                                                                         | _              |     |     |    | _ P X |                                                                                                    |
|-----------------------------------------------------|------------------------------|-------------|-------------|--------------|---------|---------------------------------------------------------------------------|----------------|-----|-----|----|-------|----------------------------------------------------------------------------------------------------|
|                                                     | Settings Reset               |             |             |              | Help    |                                                                           |                |     |     |    | _ & × | Create a New Company Record                                                                                                    |
|                                                     | any#<br>ny Maintenand        | 20 e        |             | Y FILE MAIN  |         |                                                                           |                |     |     |    |       | ***For the fields that require a general ledger<br>number, you must first create the GL Format located<br>on the second page of this maintenance. When that<br>is completed, you will then need to add all general<br>ledger numbers, discussed in the slide titled, "Adding<br>GL Numbers". Once those 2 steps are completed,<br>come back into the company maintenance and add al<br>necessary general ledger numbers.***                                                                                                    |
| 2.Add<br>3.Add<br>4.City<br>5.Sta<br>6.Zip<br>7.Ph  | te<br>one<br>gistration      |             |             | 88888888     |         | *                                                                         |                |     |     |    |       | PL Break GL# - Profit and loss break number. Enter the profit and loss general ledger break number for this company. This is the general ledger number that signifies the last balance sheet account. The number used in this field must match the format used in the field GL format. This break is used for the preliminary and post closing trial balances, and to determine the type of account during entry of a new general ledger number (type 1 = balance sheet, type 2 = P&L).  A/P GL# - Enter the general ledger number for the accounts payable account for this company. The GL number used in this field must match the format in                                                                                                    |
| Genera<br>10.P <u>L</u><br>11.A/I<br>12.Ea<br>13.Re | l Ledger Infori<br>Break GL# | nation      |             |              |         | 16.Curr Yr E<br>17.Fiscal Mo<br>18.Journal E<br>19.Voucher<br>20.EDI Send | onth<br>Entry# |     | 0.0 | 00 |       | the GL format field.  Earned Disc GL# - Enter the general ledger number for the earned discount account. The GL number used in this field must match the format in the GL format field.  Retain Earn GL# - Enter the general ledger number for the retained earnings account. The GL number used in this field must match the format in the GL format field.  Inter Cash GL# - Enter the inter-company cash general ledger number for this company. The GL number used in this field must match the format in the GL format field. If you are posting cash receipts in one company for accounts receivable in more than one company, this account will be used for the intercompany posting.  Inter A/P GL# - Enter the inter-company accounts payable general ledger number for this company. The GL number used in this field must match the format in |
| No                                                  | OK/END                       | INSERT      | LDELETE     | PREV PG      | NEXT PG | INQUIRY                                                                   | CANCEL         | Off |     |    | Popup | the GL format field.  Curr Yr Earngs — Current year earnings. Enter the earnings for the current year. It is a system accumulated value and should be entered only at star up time.                                                                                                    |
| _                                                   |                              |             |             |              |         |                                                                           |                |     |     |    |       |                                                                                                    |

| Company Maintena 1.Company Nam 2.Address 1 3.Address 2 4.City 5.State 6.Zip                               |               | COMPANY FILE MAIN                       |           | &                                                                             |                   |     |     |   |       |
|----------------------------------------------------------------------------------------------------|---------------|-----------------------------------------|-----------|-------------------------------------------------------------------------------|-------------------|-----|-----|---|-------|
| 1.Company Nam<br>2.Address 1<br>3.Address 2<br>4.City<br>5.State                                          |               | \$&&&&&&&&&&&&&&&&&&&&&&&&&&&&&&&&&&&&& | 888888888 | &                                                                             |                   |     |     |   |       |
| 7.Phone<br>8.Registration<br>9.DEA#                                                                       |               |                                         |           |                                                                               |                   |     |     |   |       |
| 9.DEA#  General Ledger In: 10.PL Break GL# 11.A/P GL# 12.Earned Disc G 13.Retain Earn G 14.Inter Cash GL# | #<br>GL#<br># |                                         |           | 16.Curr Yr Ea<br>17.Fiscal Mo<br>18.Journal E<br>19.Voucher #<br>20.EDI Sendo | nth<br>ntry#<br># |     | 0.0 | 0 |       |
| HELP OK/END                                                                                               |               | LDELETE PREV PG                         | NEXT PG   | INOUIRY                                                                       | CANCEL            | Off |     |   | Popup |

#### Create a New Company Record

**Fiscal Month** – This field holds the first month of the fiscal year for this company. For example, if January is the first month on the fiscal year, enter 1. If May is the first month of the fiscal year, enter 5.

**Journal Entry # -** Enter the next journal entry number. This field is used by the system to determine the next journal entry number (six digits number). This should only be entered once and NOT changed during processing.

**Voucher#** - Enter the next voucher number. This field is used by the system to determine the next voucher number (six digits number). This should only be entered once and NOT changed during processing.

**EDI Sender ID** – Enter the sender's ID for EDI transactions.

Notes:

| Dashboard - [rs6000d.tshinc.com-dem<br>Elle Edit Settings Reset Tools GUI | 10.12 00.11 1.11 1.11 1.11 1.11 1.11       | _ B ×   |
|---------------------------------------------------------------------------|--------------------------------------------|---------|
|                                                                           | Company File Maintenance                   |         |
| Company # 20                                                              |                                            |         |
| Formats and Masks                                                         |                                            |         |
| 21.GL Format                                                              |                                            |         |
| 22.GL Match                                                               |                                            |         |
| 23.Vendor Format                                                          |                                            |         |
| 24.Vendor Match                                                           |                                            |         |
| 25.Customer Format                                                        |                                            |         |
| 26.Customer Match                                                         |                                            |         |
| 27.Internal Customer#                                                     |                                            |         |
| 28.Product Format                                                         |                                            |         |
| 29.Product Match<br>30.Internal Product#                                  |                                            |         |
| Accounts Receivable                                                       |                                            |         |
| 31.Cred Auth Password                                                     | 36.Cash Method 43.Frt Cutoff Src           |         |
| 32.Cred Rel Password                                                      |                                            | 0       |
| 33.Number Credit Days                                                     | 38.Write Off \$ 0.00 45.Ret Auth Pass      | _       |
| 34.Cash Discount %                                                        | 0.00 39.Credit Msg 46.Ret Maint Pass       |         |
| 35.Minumum Order \$                                                       | 0 40.Credit Chk                            |         |
|                                                                           | 41.Fax Phone                               |         |
| 42.Global Msg                                                             |                                            |         |
|                                                                           |                                            |         |
|                                                                           |                                            |         |
|                                                                           |                                            |         |
|                                                                           |                                            |         |
| HELP OK/END INSERT                                                        | LDELETE PREV PG NEXT PG INQUIRY CANCEL Off | Popup   |
|                                                                           |                                            | , spage |
| Notes:                                                                    |                                            |         |

#### 🔲 Create a New Company Record

**GL Format** – Enter the general ledger number format (mask), i.e., ##-###-##. The first two positions represent your company number. The second part of the format is the chart of accounts number (maximum length 13). The last part of the format is the suffix or department (maximum length 8), which is optional (this is determined in the parameter file). The GL MATCH field further defines this format (i.e., ##-###-## = GL MATCH 2N-4N-2N). The maximum length of the entire general ledger number is 16 characters.

**GL Match** – Enter the general ledger number pattern match (i.e., 2N-5N-2N must match GL format field). The maximum length of the entire general ledger is 16 characters.

**Vendor Format** – Enter the vendor format. This field will be used for all vendor number prompts. For example, ##### or XXXXXX.

**Vendor Match** – Enter the vendor match. This field will be used to verify the vendor number (i.e., 5N must match vendor format NNNNN). If no match is required, enter 0X.

**Customer Format** – Enter the customer format. This field will be used for all the customer number prompts (i.e., ####).

**Customer Match** – Enter the customer match. This field will be used to verify the customer number (i.e., 5N). If no match is required, enter 0X.

Internal Customer# - Enter the next internal customer number. This will be used by the system to store customers using a six digit sequential number. This should be entered only once and not changed during processing. During the input of a new customer number, this number is checked to insure that it does not exist in the Customer Master file.

**Product Format** – Enter the item number format. This field is used for the product number prompt (i.e., XXX-NNNN).

**Product Match** – Enter the item number match. This field is used to verify the product number (i.e., 3A-5N must match the item format).

Internal Product# - Enter the next internal item number. This field is used by the system to file products using a sequential six digit number. This should only be entered once and NOT changed during processing. During the input of a new product number, this is checked to insure that it does not exist on the product master file.

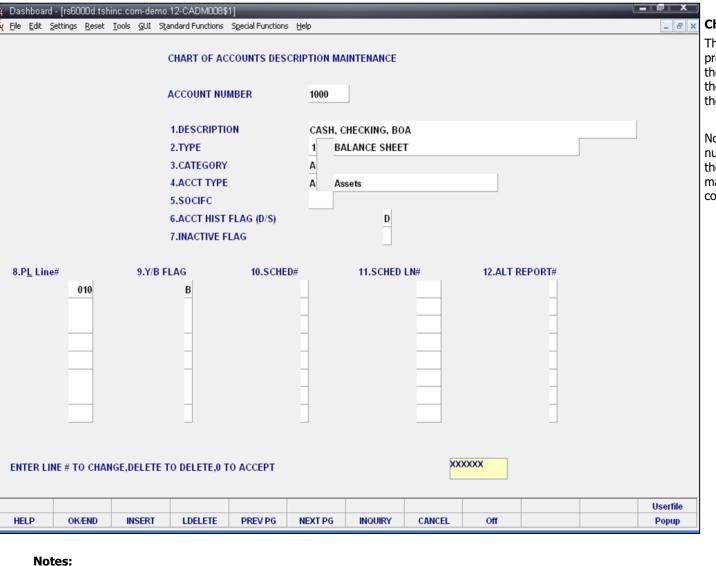

#### Chart of Accounts Description Maintenance

The chart of accounts description maintenance program establishes the CADF file. This file contains the description for each natural account, as well as the information needed to link the chart of accounts to the financial reporting module.

Note: The P&L# is determined from the P&L break number in the company record. When initially loading the company record, the break number must be manually loaded, so that this field is computed correctly.

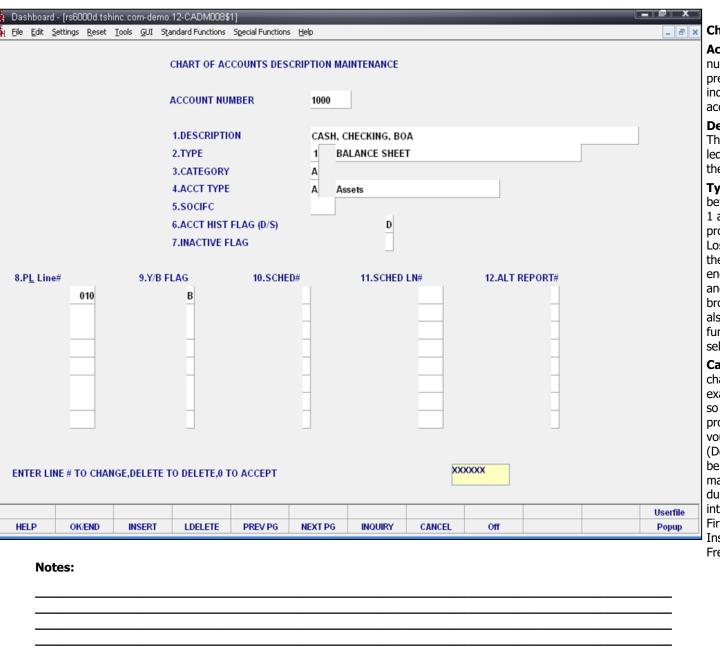

#### Chart of Accounts Description Maintenance

**Account Number -** Enter the natural account number. You can also click on the 'INQUIRY' icon or press the 'F7' function key which opens the drop-down inquiry box to select from the list of available accounts.

**Description -** Enter a chart of accounts description. This is the description that will be used for all general ledger reports. If you are using multiple companies, the description will be the same for all companies.

**Type -** Enter an account type code. Any account before the profit and loss break number will be a type 1 account (Balance Sheet). Any account after the profit and loss break will be a type 2 account (Profit & Loss). The profit and loss break number is specified in the company master file. The type is also used at year end to distinguish which accounts are cleared (profit and loss), and which accounts have balances to be brought forward (balance sheet accounts). You can also click on the 'INQUIRY' icon or press the 'F7' function key which opens the drop-down menu to select an available option.

Category - Enter a category. You may enter a 1 character code for each category account. For example, 'A' may be for assets, 'L' for liabilities, and so on. The category code is used during financial processing, but if the category is 'I', accounts payable voucher entry will require receiver information. (Details on accounts payable purchasing interface can be found in your accounts payable documentation manual.) The following category codes are used during accounts payable purchasing in-transit interface in conjunction with cost evaluation: I for First Cost (Inventory); O for Ocean Freight; S for Insurance; D for Duty; B for Brokerage; F for Inland Freight.

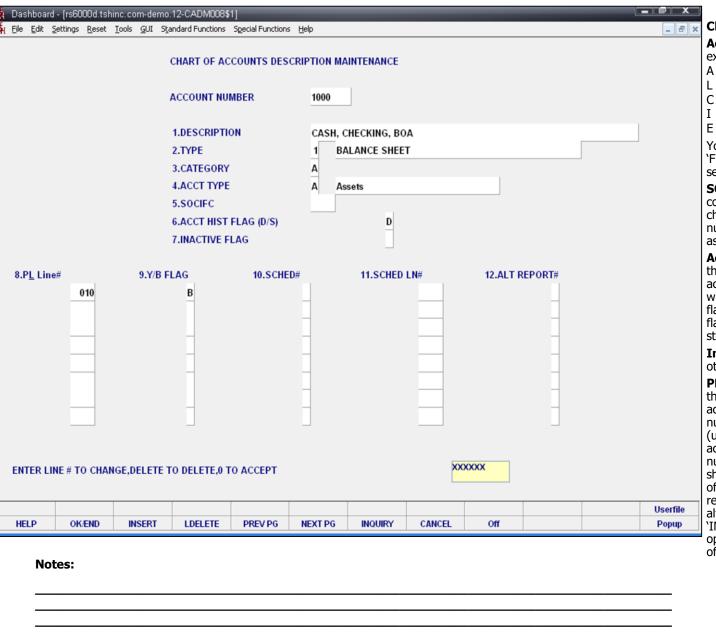

#### Chart of Accounts Description Maintenance

**Acct Type -** Enter an account type - used for executive inquiry.

- A Assets
- L Liabilities
- C Capital
- I Income (Revenue)
- E Expenses

You can also click on the 'INQUIRY' icon or press the 'F7' function key which opens the drop-down menu to select an available option.

**SOCIFC** - Enter a statement of change in financial condition code. If you are using the statement of change in financial condition (Report 9), enter the line number that this general ledger number should be assigned to. Range 001 to 999.

**Acct Hist Flag (D/S)** - If you select D for detail in this flag, the system will keep detail history on this account. If you select "S" for summary, the system will only keep summary history of this account. This flag may be changed at any time, but if you had the flag set to S and change it to D, the system will only store detailed history as of the date of the change.

**Inactive Flag -** Enter a Y if this account is inactive, otherwise enter N for an active account. Default is N.

**PL Line#** - Enter the profit and loss line number on the financials that this account should go to. If the account is a type 1 account, the profit and loss line number is the line number on the balance sheet (unless the alternate report number is used). If the account is a type 2 account, the P&L line# is the line number on the income statement. If this account should be used in calculations on more than one line of the report, you can enter up to 8 line numbers. The report type will be the type specified above, or the alternate report, if entered. You can also click on the 'INQUIRY' icon or press the 'F7' function key which opens te drop-down inquiry box to select from the list of available profit and loss line numbers.

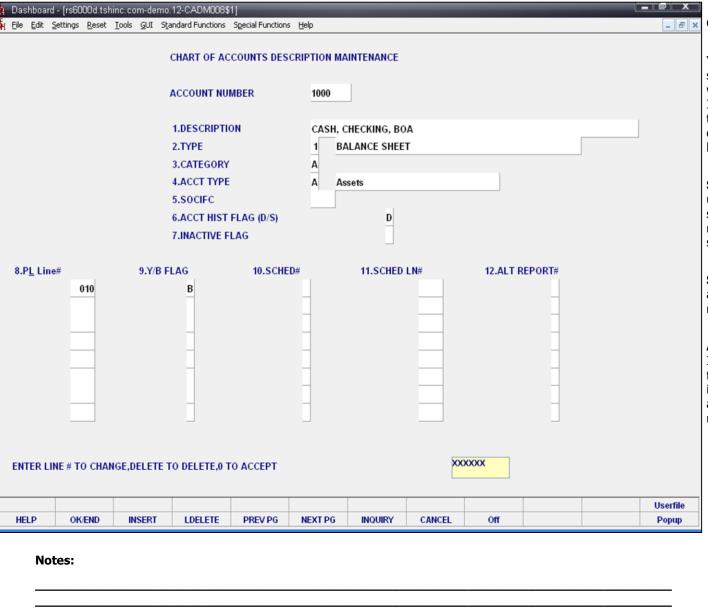

#### Chart of Accounts Description Maintenance

**Y/B Flag** - Enter a Y or B flag indicator. If the flag is set to B or Y, month-to-date and year-to-date fields will be updated and printed on the financial reports. If the flag is Y, the month and year-to-date fields on the financials will both be updated with the year-to-date figures. This is mainly used for showing beginning and ending inventory on financial reports.

**SCHED#** - Enter a schedule number. If you are using supporting schedules (A-Z), enter the supporting schedule number(s). Each general ledger number can appear on up to four supporting schedules.

**SCHED LN#** - Enter a schedule line number. If you are using the supporting schedule (A-Z), enter the line number on the corresponding supporting schedule.

**Alt Report#** - Enter the alternative report number. If you wish to alter the type of the account for financial purposes, enter a 1 or 2 here. If the account is a type 1 account but should appear on the profit and loss, enter 2. The line number for the alternate report would be the profit and loss line number.

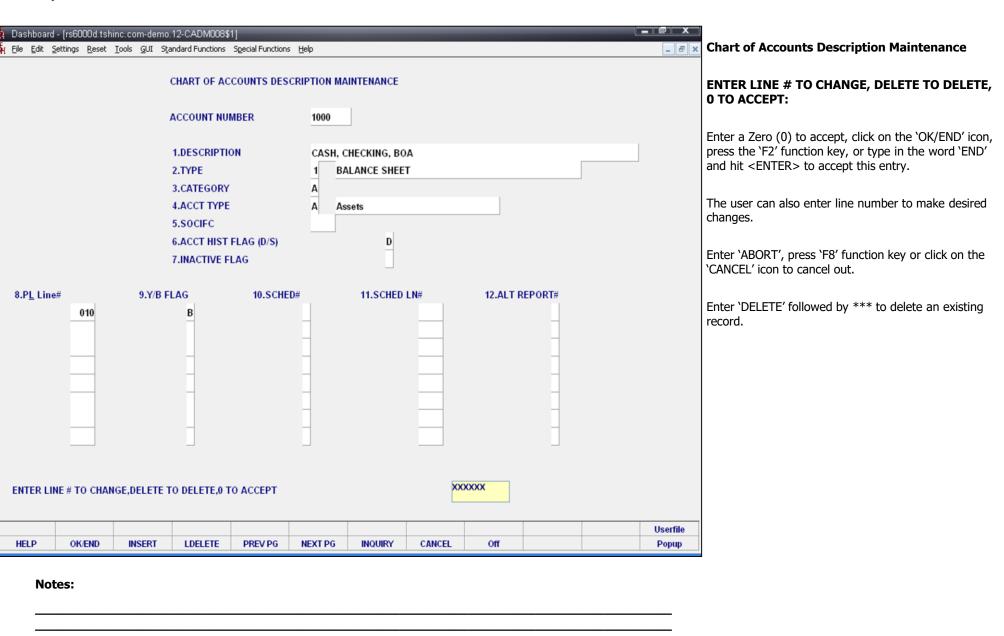

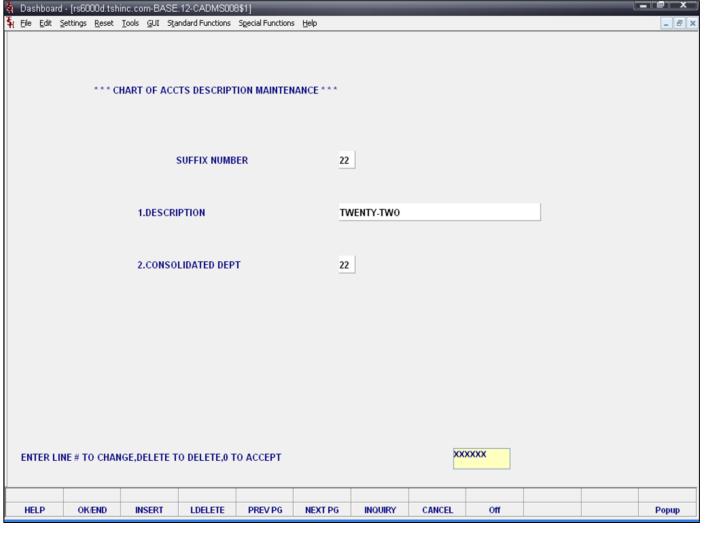

### Chart of Accounts Suffix Description Maintenance

The chart of account suffix description maintenance program establishes the file which validates each department or division. The department code is optional but, if desired, a dash ('-') separator is used to separate the natural account and department. A portion of the suffix may be defined as division code, which if used will generate an additional level of financial statement. Parameter (37) is used to define if a division analysis is desired, and if so, how many digits the division code will be in length.

| r | Notes: |  |
|---|--------|--|
| _ |        |  |
| _ |        |  |
|   |        |  |
| _ |        |  |
| _ |        |  |

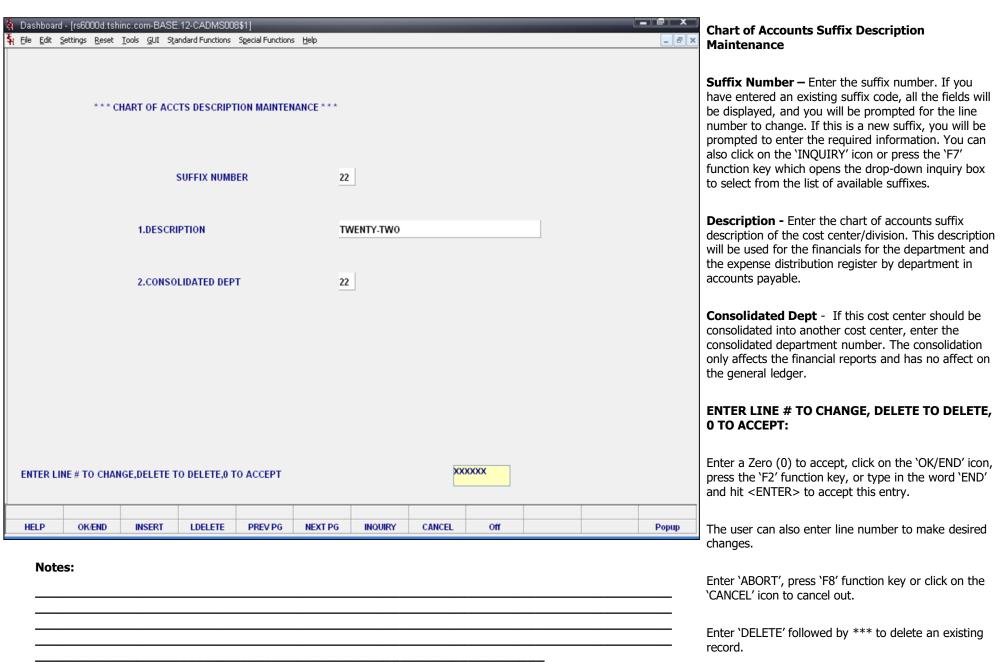

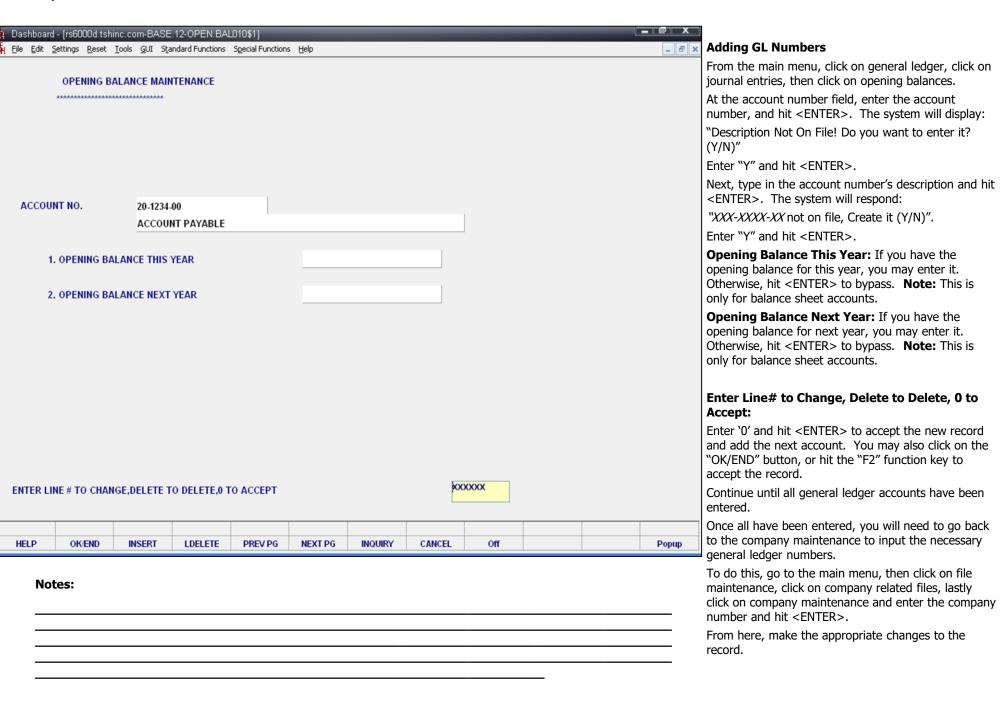

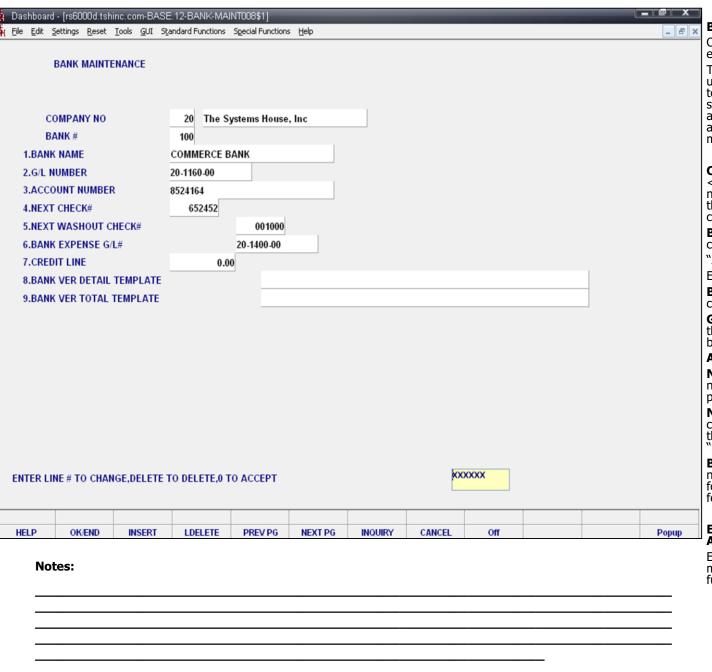

#### 🖥 Bank File Maintenance

Once the company file is created, the banks should be entered.

This file is used to define the various bank accounts used for each company. Each company can have up to 999 banks. The asset general ledger account is stored in this record as well as descriptive information about the bank account. This file is used by the accounts receivable, accounts payable, and payroll modules.

**Company No** – Enter the company number and hit <ENTER>. You may also click on the down arrow next to the field, click on the "INQUIRY" button, or hit the "F7" function key to display a list of companies to choose from.

**Bank #** - Enter the 3 digit bank number for this company and hit <ENTER>. The system will display: "XXXXX not on file, Create it (Y/N)"

Enter "Y" and hit <ENTER>.

**Bank Name** – Enter the bank name for this bank code.

**G/L Number** – Enter the general ledger number for this bank. This is the general ledger number that will be used to post cash disbursements and cash receipts.

**Account Number –** Enter the bank account number.

**Next Check#** - Enter the next check number. This number is used and incremented during the accounts payable check print programs.

**Next Washout Check#** - Enter the next washout check number. This number is displayed and used in the accounts payable maintenance (washout entry or "hand check") program.

**Bank Expense G/L#** - Enter the bank expense GL number. Used in the account reconciliation process for the recording of additional bank entries such as fees, interest, etc.

### Enter Line# to Change, Delete to Delete, 0 to Accept:

Enter 0 and hit <ENTER> to save the record. You may also click on the "OK/END" button, or hit the "F2" function key, to accept the record.

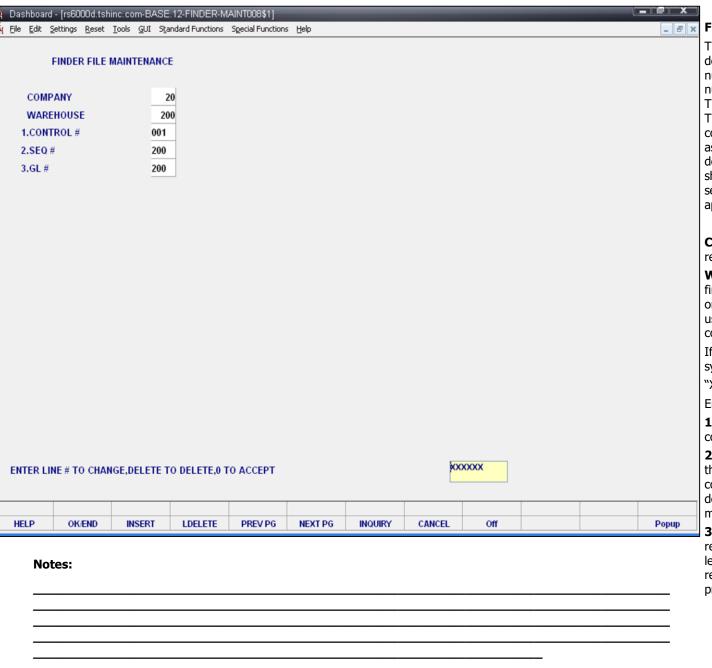

#### Finder File Maintenance

This file is used by the various programs in MDS to determine which set of control totals, sequence numbers (i.e., order# invoice#) and general ledger numbers are to be used for this company and branch. The key to the finder file is co#:warehouse#: 99:999. The keys to the sequence control, general ledger control, and control total files are arbitrary numbers assigned when the system is started. Thus the designer has the flexibility of having all companies share a common pool of numbers, each have unique sets of number series, or any combination that is appropriate to the client's needs.

**Company:** Enter the company number for this finder record.

**Warehouse:** Enter the warehouse number for this finder record. If multiple warehouses are used, each one must be set up individually, even if they are all using the same control, sequence and general ledger control files.

If entering information for a new company, the system will respond:

"XX not file, Create it (Y/N)"

Enter "Y" and hit <ENTER>.

- **1. Control #:** Enter the control number for this company/warehouse combination.
- **2. SEQ #:** Enter the sequence control number for this company/warehouse record. The sequence control record is used throughout the system to determine the number pools for invoices, credit memos, releases, orders, purchase orders, etc.
- **3. G/L #:** Enter the GL control number for this finder record. The GL Control record contains the general ledger numbers that are used to post accounts receivable transactions during the month end procedure.

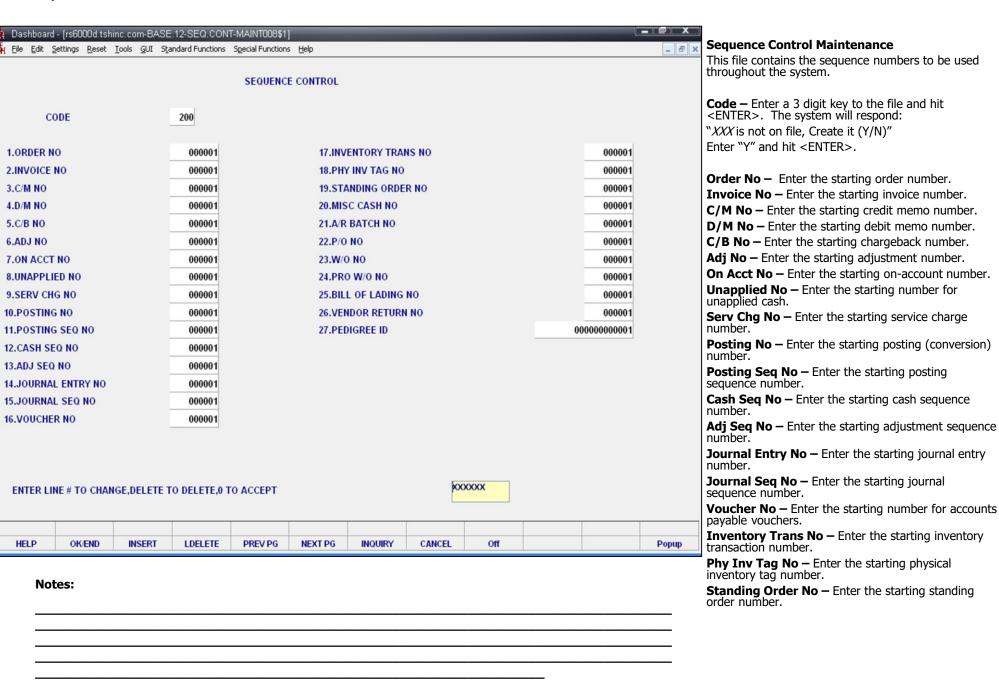

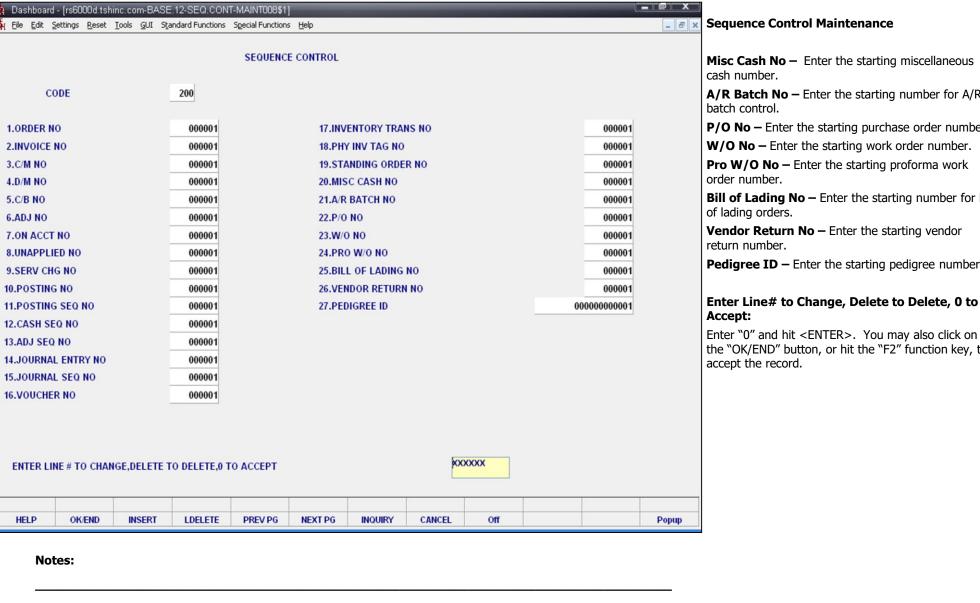

**Misc Cash No –** Enter the starting miscellaneous

**A/R Batch No –** Enter the starting number for A/R

**P/O No –** Enter the starting purchase order number.

**W/O No –** Enter the starting work order number.

**Pro W/O No –** Enter the starting proforma work

**Bill of Lading No –** Enter the starting number for bill

**Vendor Return No –** Enter the starting vendor

**Pedigree ID** – Enter the starting pedigree number.

## Enter Line# to Change, Delete to Delete, 0 to

the "OK/END" button, or hit the "F2" function key, to

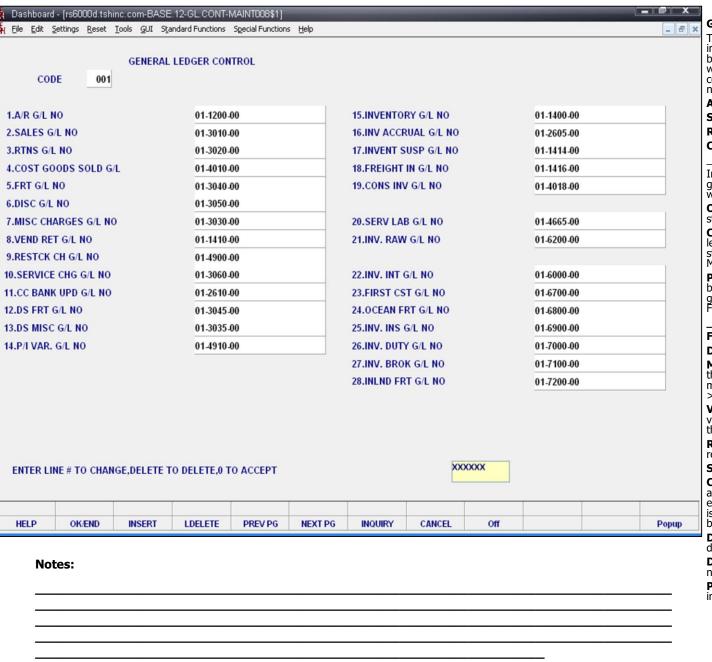

#### 🧊 General Ledger Control Maintenance

The GL.CONT file contains most of the general ledger interface numbers not defined elsewhere in the system. (ex. bank file). G/L numbers may vary by company and/or warehouse. This is coded in the finder file where each company-warehouse set is assigned to a set of G/L control numbers.

A/R- The Accounts Receivable G/L Control Account

**Sales -** Sales General Ledger Number

Rtns - Returns General Ledger Number

Cost of Sales - Cost of Sales General Ledger Number

In the MDS system, the sales, returns, and cost of good sold general ledger interface may be defined in one of three ways:

**One account for all transactions** – the number used is stored here in GL.CONT.

**Customer Type** – If sales is to be posted to the general ledger by customer grouping, then the account numbers are stored in the customer type file. Located under File Maintenance->Customer Related Files->Customer Type.

**Product Type** – This file stores the G/L account numbers to be used if the sales interface to the G/L is by product groupings. Located under File Maintenance->Product Related Files->Product Type.

Frt - Freight Out General Ledger Account.

**Dist -** Discount General Ledger Number

**Misc Charges** - If a single miscellaneous charge is used, then it is stored in the miscellaneous charge file. Otherwise, it is stored in the miscellaneous charge file. Located under File Maintenance>Company Related Files->Miscellaneous Charge Codes.

**Vend Ret -** This G/L number will be used to record the value of the inventory being returned to the vendor. Used in the return to vendor system.

**Restck CHG -** The charge imposed by the vendor on returned merchandise is expensed to this account.

**Service CHG -** Service Charge General Ledger Number **CC Bank UPD -** MDS has a program that will allow us to accept the distribution of credit cards and create a journal entry from the data. This accounts where the offsetting entry is posted. This might be followed by another entry when the bank pays the credit card.

**DS Frt G/L No -** Source of the freight GL number in the drop ship receiving/voucher entry program.

**DS Misc G/L No -** Source of the miscellaneous charge GL number in the drop ship receiving/voucher entry program.

**P/I Var.-** General ledger account to which the physical inventory variance is posted when the physical is finalized.

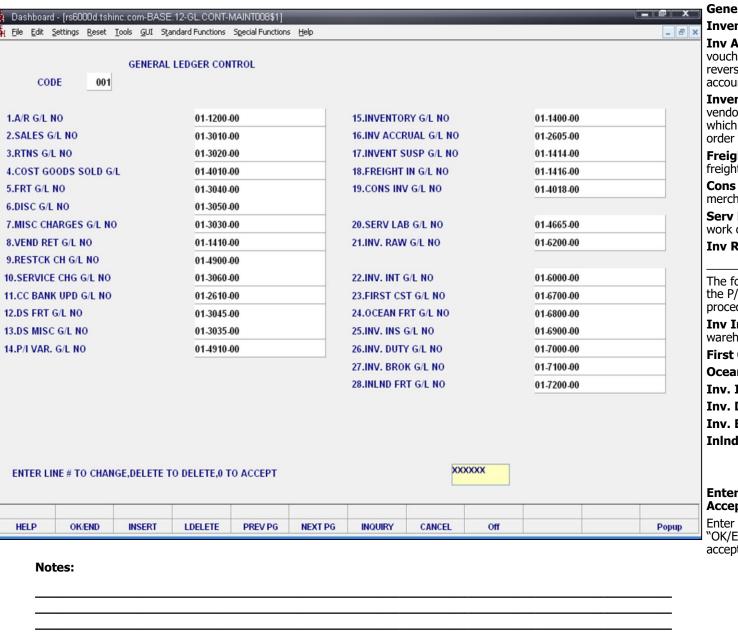

#### General Ledger Control Maintenance

**Inventory -** The Inventory General Ledger Account.

**Inv Accrual** – To record inventory received, but not vouchered at months end. MDS creates an autoreversing accrual entry. (Debit to the inventory account - credit is to this account.)

**Invent Susp** – To record the inventory from a vendor invoice received via an EDI 810 transaction, which cannot be matched to the proper purchase order and receiver.

**Freight In -** This account number is used to record freight in on EDI 810's.

**Cons Inv** - This account records the amount of merchandise out on consignment.

**Serv Lab** - Service Labor G/L# - Used in the service work order posting procedure.

**Inv Raw G/L -** Raw Material Inventory G/L Number.

The following fields are used to record foreign costs in the P/O intransit posting and drop ship P/O receipts procedures.

**Inv Int -** Used to record inventory intransit between warehouses and/or intransit from the vendor

First Cst G/L NO - Vendor First Cost

Ocean Frt G/L NO - Ocean Freight Cost

Inv. Ins G/L NO - Insurance Cost

Inv. Duty G/L NO - Duty Cost

Inv. Brok G/L NO - Brokerage Cost

InInd Frt G/L NO - In-land Freight Cost

### Enter Line# to Change, Delete to Delete, 0 to Accept:

Enter 0 and hit <ENTER>. You may also click on the "OK/END" button, or hit the "F2" function key, to accept the record.

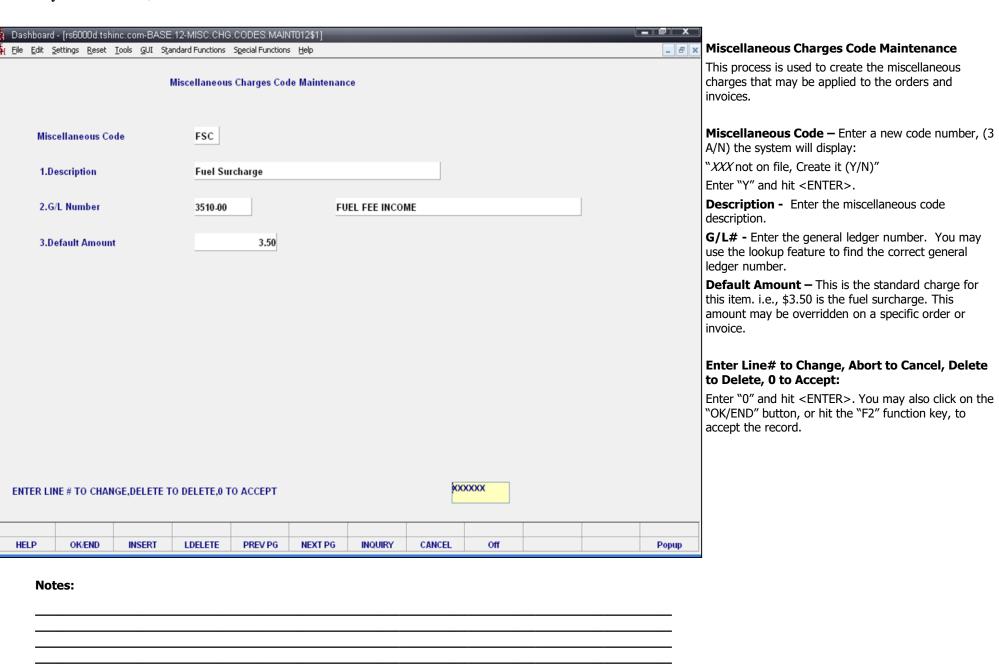

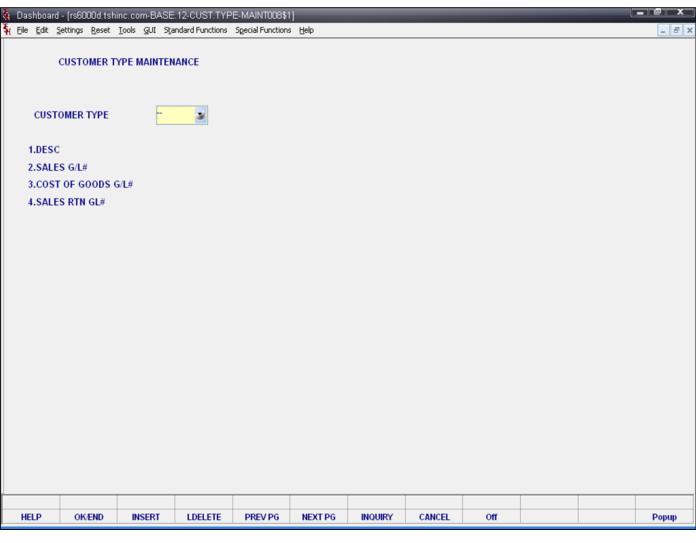

| Notes: |      |      |   |
|--------|------|------|---|
|        | <br> |      |   |
|        | <br> | <br> |   |
|        |      |      |   |
|        |      |      | _ |

#### Customer Type Maintenance

Customer type codes in customer type maintenance (similar to class codes) can be used to further define your customer base. The codes are user defined and will allow reports to be created and sorted by this code. Customer type codes, once created, are included in the customer master file. Example: Use customer type to break out different groups of customers such as retail, wholesale, distributor, etc. In addition, if the general ledger update by customer type is selected (see parameter file), this file is used to store the appropriate sales, cost of goods and sales return general ledger for each customer type.

**Customer Type** – Enter the two digit numeric customer type code. You can also click on the 'INQUIRY' icon or press the 'F7' function key which opens the drop-down list box for you to select from the available customer type codes.

**Desc** – Enter the customer type code description.

**Sales General Ledger Interface** - If the sales general ledger interface is by customer type, then the following general ledger numbers are required.

**Sales G/L#** - Enter the sales general ledger number for this customer code. You can also click on the 'INQUIRY' icon or press the 'F7' function key which opens the pop-up inquiry box to search for the available general ledger number.

**Cost Of Goods G/L#** - Enter the cost of goods general ledger number for this customer code. You can also click on the 'INQUIRY' icon or press the 'F7' function key which opens the pop-up inquiry box to search for the available general ledger number.

| ♠ Dashboard - [r ♠ Elle Edit Setti |                     |            |            |           | <u> </u> |         |        |       |  | _ B × | Customer Type Maintenance                                                                                                    |
|------------------------------------|---------------------|------------|------------|-----------|----------|---------|--------|-------|--|-------|----------------------------------------------------------------------------------------------------|
|                                    | STOMER TYP          | E MAINTEN  | ANCE       |           |          |         |        |       |  |       | <b>Sales Rtn GL#</b> - Enter the sales returns general ledger number for this customer code. You can also click on the 'INQUIRY' icon or press the 'F7' function key which opens the pop-up inquiry box to search for the available general ledger number. |
| 1.DESC<br>2.SALES G<br>3.COST OF   | G/L#<br>F GOODS G/L | #          | но         | SPITAL    |          |         |        |       |  |       | ENTER LINE # TO CHANGE, DELETE TO DELETE, 0 TO ACCEPT:                                                                                                    |
| 4.SALES R                          | RTN GL#             |            |            |           |          |         |        |       |  |       | Enter a Zero (0) to accept, click on the 'OK/END' icon, press the 'F2' function key, or type in the word 'END' and hit <enter> to accept this entry.</enter>                                                                                               |
|                                    |                     |            |            |           |          |         |        |       |  |       | The user can also enter Line Number to make desired changes.                                                                                                    |
|                                    |                     |            |            |           |          |         |        |       |  |       | Enter 'ABORT', press 'F8' function key or click on the 'CANCEL' icon to cancel out.                                                                                                    |
|                                    |                     |            |            |           |          |         |        |       |  |       | Enter 'DELETE' followed by *** to delete an existing record.                                                                                                    |
| ENTER LINE                         | # TO CHANGE         | E,DELETE T | O DELETE,0 | ТО АССЕРТ |          |         | KX     | OXXXX |  |       |                                                                                                    |
| HELP                               | OK/END              | INSERT     | LDELETE    | PREV PG   | NEXT PG  | INQUIRY | CANCEL | Off   |  | Popup |                                                                                                    |
| Notes:                             | :                   |            |            |           |          |         |        |       |  |       |                                                                                                    |
|                                    |                     |            |            |           |          |         |        |       |  |       |                                                                                                    |

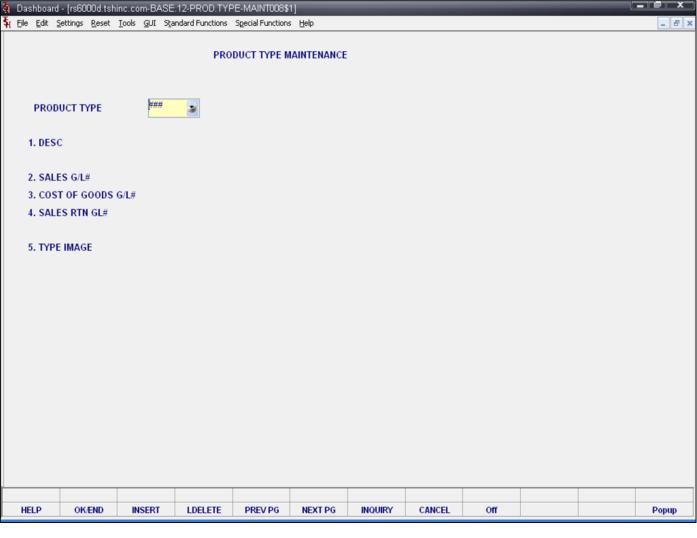

#### **Product Type Maintenance**

This file contains the product type descriptions. In addition, if the general ledger update by product type is selected (see parameter file), this file is used to store the appropriate sales General Ledger for each product grouping.

Notes:

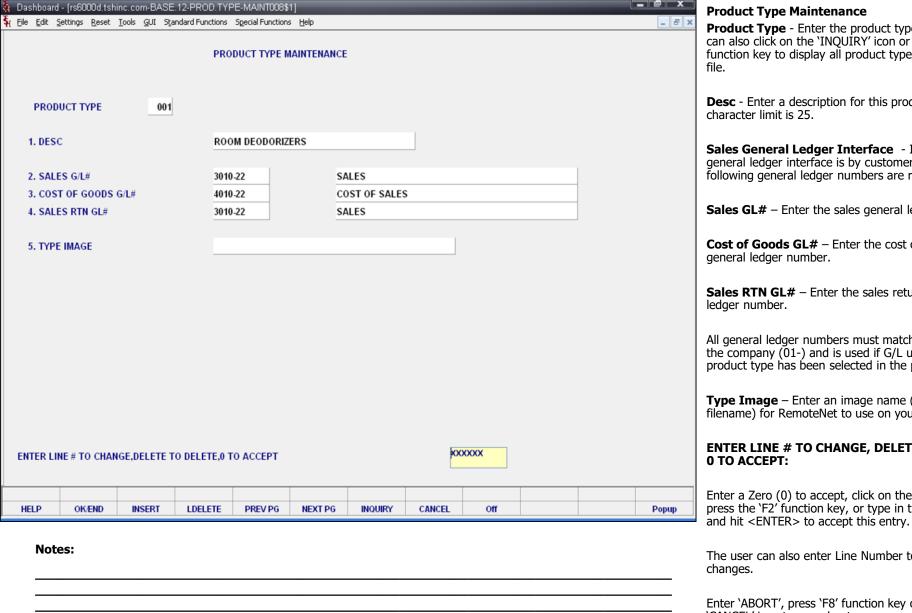

**Product Type** - Enter the product type number. You can also click on the 'INQUIRY' icon or press the 'F7' function key to display all product types currently on

**Desc** - Enter a description for this product type. The

Sales General Ledger Interface - If the sales general ledger interface is by customer type, then the following general ledger numbers are required.

**Sales GL#** – Enter the sales general ledger number.

**Cost of Goods GL#** – Enter the cost of goods

**Sales RTN GL#** – Enter the sales returns general

All general ledger numbers must match the format for the company (01-) and is used if G/L update by product type has been selected in the parameter file.

**Type Image** – Enter an image name (i.e., gif or jpg filename) for RemoteNet to use on your website.

### **ENTER LINE # TO CHANGE, DELETE TO DELETE,**

Enter a Zero (0) to accept, click on the 'OK/END' icon, press the 'F2' function key, or type in the word 'END'

The user can also enter Line Number to make desired

Enter 'ABORT', press 'F8' function key or click on the 'CANCEL' icon to cancel out.

Enter 'DELETE' followed by \*\*\* to delete an existing record.

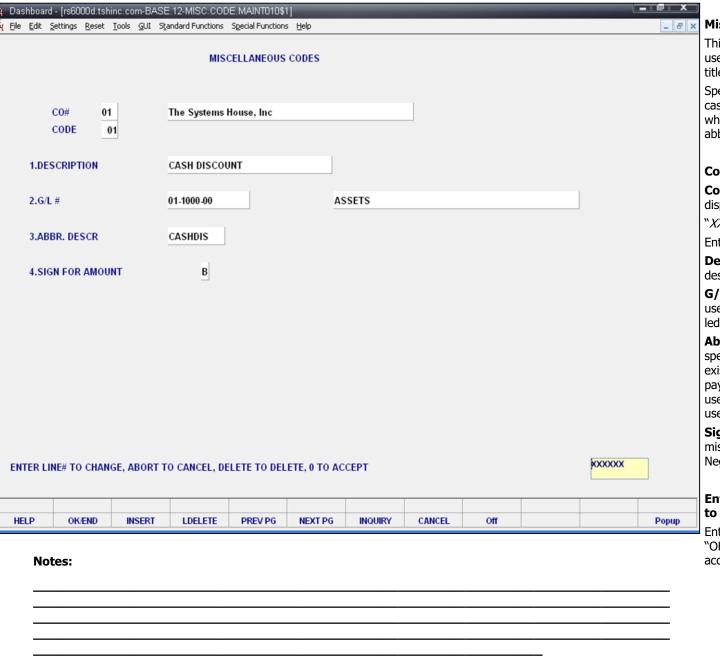

#### Miscellaneous Code Maintenance

This process is used to enter the miscellaneous code used in the cash entry program and as the heading titles used in the cash receipts journal.

Special codes exist in cash receipts for chargeback, cash discount, and short payment codes. Therefore, whenever these codes are used , the correct abbreviated description must be used.

**Co#** - Enter the company number.

**Code** – Enter a new code number, the system will display:

"XXX not on file, Create it (Y/N)"

Enter "Y" and hit <ENTER>.

**Description -** Enter the miscellaneous code description.

**G/L#** - Enter the general ledger number. You may use the lookup feature to find the correct general ledger number.

**Abbr. Descr.** – Abbreviated Description. Enter the special abbreviated description code. Special codes exist for chargeback, cash description, and short payment codes. Therefore, whenever these codes are used, the correct abbreviated description must be used.

**Sign for Amount** – Enter the sign allowed for the miscellaneous amount entered during cash. N – Negative, P – Positive, or B – Both.

## Enter Line# to Change, Abort to Cancel, Delete to Delete, 0 to Accept:

Enter "0" and hit <ENTER>. You may also click on the "OK/END" button, or hit the "F2" function key, to accept the record.

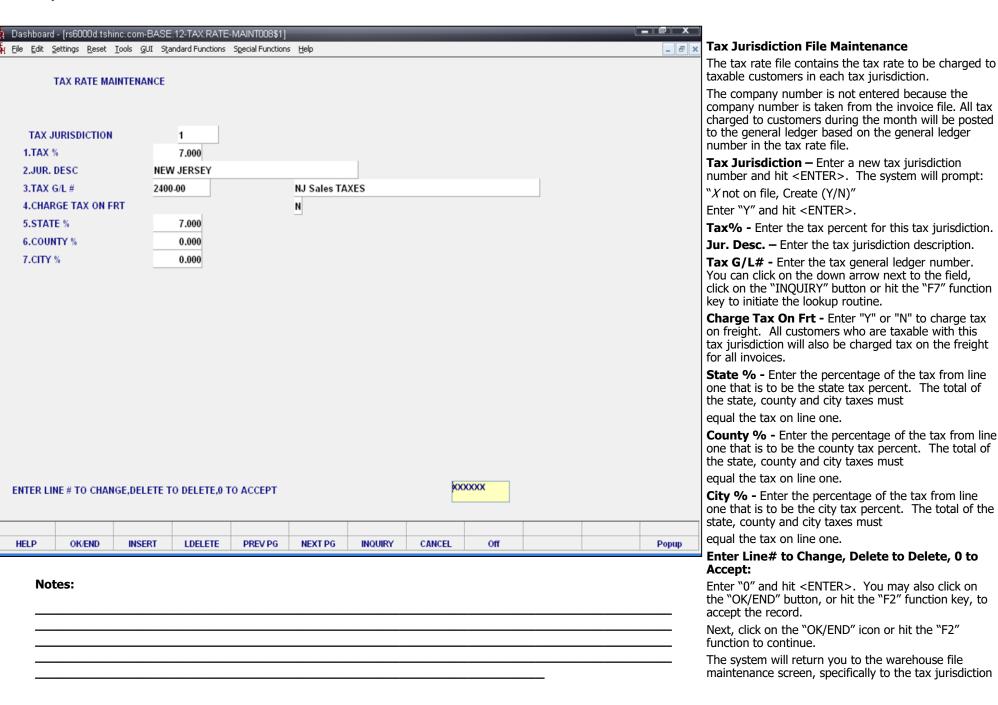

| ie Systo | ems House, Inc.                                           |
|----------|-----------------------------------------------------------|
|          | field, simply click on the newly create tax jurisdiction. |
|          |                                                           |
|          |                                                           |
|          |                                                           |
|          |                                                           |
|          |                                                           |
|          |                                                           |
|          |                                                           |
|          |                                                           |
|          |                                                           |
|          |                                                           |
|          |                                                           |
|          |                                                           |
|          |                                                           |
|          |                                                           |
|          |                                                           |
|          |                                                           |
|          |                                                           |
| Notes    |                                                           |
|          |                                                           |
|          |                                                           |
|          |                                                           |

| Dashboard   | - [rs6000d.tsh        | inc.com-BASE          | .12-INV.RSN.C    | DE-MAINT008       | \$1]         |         |        |      |  |       |                                                                                                    |
|-------------|-----------------------|-----------------------|------------------|-------------------|--------------|---------|--------|------|--|-------|----------------------------------------------------------------------------------------------------|
| File Edit : | ettings <u>R</u> eset | Tools <u>G</u> UI Sta | andard Functions | Special Functions | <u>H</u> elp |         |        |      |  | _ & × | Inventory Reason Code Maintenance                                                                                                    |
| CODE        | 04                    |                       | INVEN            | TORY REASO        | N CODE MAIN  | TENANCE |        |      |  |       | The inventory reason code file is used to store the allowable reasons for product adjustments.                                                                                                    |
| 1.DESC      | DAMAGE                | )                     |                  |                   |              |         |        |      |  |       | <b>Desc</b> – Enter the inventory reason code description.                                                                                                    |
| 2.ADJ G/L#  | 14                    | 00-00                 |                  |                   |              |         |        |      |  |       | <b>Adj G/L# -</b> Enter the adjustments general ledger number.                                                                                                    |
|             |                       |                       |                  |                   |              |         |        |      |  |       | Enter Line# to Change, Delete to Delete, 0 to Accept:                                                                                                    |
|             |                       |                       |                  |                   |              |         |        |      |  |       | Enter 0 and hit <enter>. You may also click on the "OK/END" button, or hit the "F2" function key, to accept the record.</enter>                                                                            |
|             |                       |                       |                  |                   |              |         |        |      |  |       | Next, click on the "OK/END" button one time. This will return you to the credit memo processing code maintenance program. From here, simply double click on the newly inventory reason code in the lookup. |
|             |                       |                       |                  |                   |              |         |        |      |  |       |                                                                                                    |
|             |                       |                       |                  |                   |              |         |        |      |  |       |                                                                                                    |
|             |                       |                       |                  |                   |              |         |        |      |  |       |                                                                                                    |
| ENTER LI    | NE#TO CHAN            | IGE,DELETE T          | O DELETE,0 T     | O ACCEPT          |              |         | XX     | XXXX |  |       |                                                                                                    |
| HELP        | OK/END                | INSERT                | LDELETE          | PREV PG           | NEXT PG      | INQUIRY | CANCEL | Off  |  | Popup |                                                                                                    |
|             | tes:                  | INSERT                | LUELETE          | PREVPO            | NEXTPO       | MOOINT  | CANCEL | Oii  |  | ropup |                                                                                                    |
| _           |                       |                       |                  |                   |              |         |        |      |  |       |                                                                                                    |

| Dashboard   | l - [rs6000d.tshi      | nc.com-BASE                    | .12-VEND.MA     | ST.MAINT011\$    | [1]            |               |               |               |         |      |          |
|-------------|------------------------|--------------------------------|-----------------|------------------|----------------|---------------|---------------|---------------|---------|------|----------|
| Eile Edit S | Settings <u>R</u> eset | <u>T</u> ools <u>G</u> UI Stౖa | ndard Functions | Special Function | s <u>H</u> elp |               |               |               |         |      | _ 8      |
|             |                        |                                |                 |                  |                |               |               |               |         |      |          |
|             |                        |                                | Vendor Maste    | r Maintenanc     |                |               | reated        |               |         |      |          |
| endor Nun   | nber                   | PSEG                           |                 |                  |                | **            | Purchase Orde | er Address ** |         |      |          |
| 1.Name      |                        | PSE&G                          |                 |                  |                | 20.PO Name    |               |               |         |      |          |
| 2.Address 1 | 1                      | PO BOX 1                       | 4106            |                  |                | 21.P0 Add1    |               |               |         |      |          |
| 3.Address 2 | 2                      | ACCT: 31                       | 104 041 17      |                  |                | 22.P0 Add2    |               |               |         |      |          |
| 1.City      |                        | NEW BRU                        | NSWICK          |                  |                | 23.PO City    | _             |               |         |      |          |
| .State      |                        | NJ Cou                         | ntry            | 000 U.S.A.       |                | 24.P0 State   | _             | Country       |         |      |          |
| 6.Zip Code  |                        | 07013                          |                 |                  |                | 25.P0 Zip     |               |               |         |      | Ext.     |
| 7.Contact   |                        |                                |                 |                  | Ext.           | 26.P0 Phone   | _             |               |         |      |          |
| 8.Telephon  | ie .                   | 800-542-00                     | 149             |                  |                | 27.P0 Fax P   | hone          | 800-2         | 31-4521 |      |          |
| 9.Fax Phor  | ne                     | 800-231-45                     | 521             |                  |                | 28.PO Conta   | ct            |               |         |      |          |
| 0.Fed ID/S  | S#                     |                                |                 |                  |                | 29.P0 Type    |               |               |         |      |          |
| 1.1099 Req  | 1                      | N                              |                 |                  |                | 30.Ship Met   | nod           |               |         |      |          |
| 2.Misc Data | a                      |                                |                 |                  |                | 31.Frt PD Cu  | toff\$        |               | 0       |      |          |
| 3.Misc Data | a 2                    |                                |                 |                  |                | 32.Currency   |               |               |         |      |          |
| 4.Vend Cla  | ass                    |                                |                 |                  |                | 33.Combo C    | ode           | 0             |         |      |          |
| 5.Std G/L # | #                      | 7000-00                        |                 |                  |                | 34.Dea#       |               |               |         |      |          |
|             |                        |                                |                 |                  |                | 35.Pay Statu  | s             | P             |         |      |          |
| 6.Tempora   | ary                    | N                              | 7               |                  |                | 36.Rebate V   | ia EDI        |               |         |      |          |
| 7.DUNS#     |                        |                                |                 |                  |                | 37.Vendor C   | ust#          |               |         |      |          |
| 8.A/R Cust  | #                      |                                |                 |                  |                | 38.Inactive F | lag           | N             |         |      |          |
| 9.EMail Ad  | ldr                    |                                |                 |                  |                |               |               |               |         |      |          |
| ENTER LII   | NE # TO CHAN           | GE,DELETE T                    | O DELETE,0 1    | го ассерт        |                |               | KXX           | XXX           | PAGE 1  | OF 2 |          |
|             |                        |                                |                 |                  |                |               |               |               |         |      |          |
|             |                        |                                |                 |                  |                |               |               |               |         |      |          |
|             |                        |                                |                 |                  |                | NOTES         |               |               |         |      | Userfile |
| HELP        | OK/END                 | INSERT                         | LDELETE         | PREV PG          | NEXT PG        | INQUIRY       | CANCEL        | Off           |         |      | Popup    |

#### Vendor Maintenance

This maintenance contains the alpha-numeric vendor number which is used as the primary access method to obtain the vendor master and detail records. This record contains various master file data such as name and address, contact and telephone, standard general ledger numbers (max 4), DUNS number, purchase order address, and correspondent bank.

| Notes: |      |
|--------|------|
| <br>   |      |
|        | <br> |

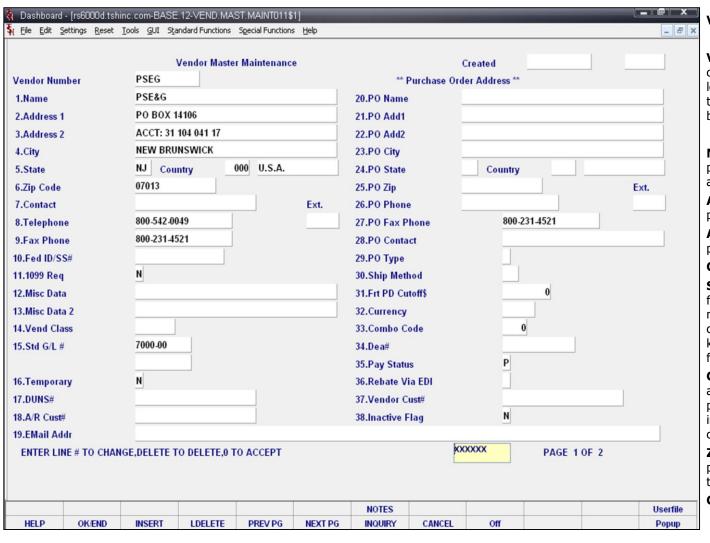

# Notes:

#### Vendor Master Maintenance

**Vendor Number** – Enter the vendor number. You can enter the beginning vendor number to initiate the lookup routine, click on the 'INQUIRY' icon or press the 'F7' function key which opens the pop-up inquiry box to search for the vendor.

**Name** – Enter the vendor name. The accounts payable check print program will print the name as it appears in this field.

**Address 1** - Enter the first line of the accounts payable address.

**Address 2** - Enter the second line of the accounts payable address.

**City** – Enter the name of the city.

**State** – Enter the two digit state. This is a required field and is validated against a state code table. For non-US addresses, use state code 'FF'. You can also click on the 'INQUIRY' icon or press the 'F7' function key which opens the drop-down inquiry box to select from the list of available states.

**Country** – Enter the 3 digit country code for this address. You can also click on the 'INQUIRY' icon or press the 'F7' function key which opens the drop-down inquiry box to select from the list of available countries.

**Zip Code** – Enter the zip code for this vendor's primary address. You may enter the 5 digit zip code or the 5 plus 4 digit zip code.

Contact - Enter the vendor contact name.

|                |                    | lander Maste        | er Maintenanc | _       |               |               |         |         |            |         |
|----------------|--------------------|---------------------|---------------|---------|---------------|---------------|---------|---------|------------|---------|
| Vendor Numbe   | PSEG               | vendor Maste        | er Maintenanc | е       | **            | Purchase Orde | reated  |         |            |         |
|                | PSE&G              |                     |               |         |               |               | Address |         |            |         |
| 1.Name         | PO BOX 1           | 1106                |               |         | 20.PO Name    | -             |         |         |            | -       |
| 2.Address 1    |                    | 104 041 17          |               |         | 21.PO Add1    |               |         |         |            | -       |
| 3.Address 2    | NEW BRU            | 10.00.00/0.00/0.000 |               |         | 22.PO Add2    |               |         |         |            | -       |
| 4.City         |                    |                     | 000 H C A     |         | 23.PO City    |               |         |         |            | 4       |
| 5.State        | NJ Cou             | ntry                | 000 U.S.A.    |         | 24.PO State   |               | Country |         | 9 <u>a</u> |         |
| 6.Zip Code     | 07013              |                     | I             |         | 25.PO Zip     |               |         |         | Ext.       | 1       |
| 7.Contact      | 000 510 01         | 140                 |               | Ext.    | 26.PO Phon    | _             | 000 0   | 1504    |            |         |
| 8.Telephone    | 800-542-00         |                     |               |         | 27.P0 Fax F   |               | 800-23  | 31.4521 |            |         |
| 9.Fax Phone    | 800-231-45         | 521                 |               |         | 28.PO Conta   | II (7) (7)    | _       |         |            |         |
| 10.Fed ID/SS#  |                    |                     |               |         | 29.PO Type    |               | J.,     |         |            |         |
| 11.1099 Req    | N                  |                     |               |         | 30.Ship Met   | thod          |         | T.      |            |         |
| 12.Misc Data   |                    |                     |               |         | 31.Frt PD Cu  | utoff\$       |         | 0       |            |         |
| 13.Misc Data 2 |                    |                     |               |         | 32.Currency   | 1             |         |         |            |         |
| 14.Vend Class  |                    |                     |               |         | 33.Combo C    | Code          | 0       |         |            |         |
| 15.Std G/L #   | 7000-00            |                     |               |         | 34.Dea#       |               |         |         |            |         |
|                |                    |                     |               |         | 35.Pay State  | us            | P       |         |            |         |
| 16.Temporary   | N                  |                     |               |         | 36.Rebate V   | /ia EDI       |         |         |            |         |
| 7.DUNS#        |                    |                     |               |         | 37.Vendor C   | Cust#         |         |         |            |         |
| 18.A/R Cust#   |                    |                     |               |         | 38.Inactive I | Flag          | N       |         |            |         |
| 19.EMail Addr  |                    |                     |               |         |               |               |         |         |            |         |
| ENTER LINE #   | TO CHANGE,DELETE T | O DELETE,0          | TO ACCEPT     |         |               | KXX           | XXX     | PAGE 10 | F 2        |         |
|                |                    |                     |               |         | NOTES         |               |         |         |            | serfile |
| HELP           | K/END INSERT       | LDELETE             | PREV PG       | NEXT PG | INQUIRY       | CANCEL        | Off     |         | P          | Popup   |

| Notes: |  |
|--------|--|
|        |  |
|        |  |
|        |  |
|        |  |
|        |  |
|        |  |

#### Vendor Master Maintenance

**Telephone** - Enter the vendor's telephone number.

**Fax Phone** - Enter the vendor's fax number.

**Fed ID/SS#** - Enter the vendor's federal ID/SS# (Used with 1099 vendors).

**1099 Req** - Enter Y or N for 1099 updates and reports. Enter Y if a 1099 is required for this vendor.

**Misc Data** - Enter miscellaneous data information. This field may be used to capture information for recall reports.

**Misc Data 2** - Enter miscellaneous data information. This field may be used to capture information for recall reports.

**Vend Class** - Enter the vendor class. This field can be used to further define classification of vendors. This field may be used to capture information for recall reports.

**Std G/L #** - Enter the standard general ledger number. Up to 4 general ledger numbers may be entered for this vendor (without company number). If entered, the general ledger numbers will appear during voucher entry general ledger distribution as the default expense accounts. You may use the general ledger numbers or override at entry time.

**Temporary** – One-time vendors created during the voucher entry program are flagged with a T in this field. A temporary vendor may be made permanent by changing the flag to N (NULL) in this program. Temporary vendors are cleared during the accounts payable month end job stream when the balance for the vendor is 0 and check payment is 62 days old.

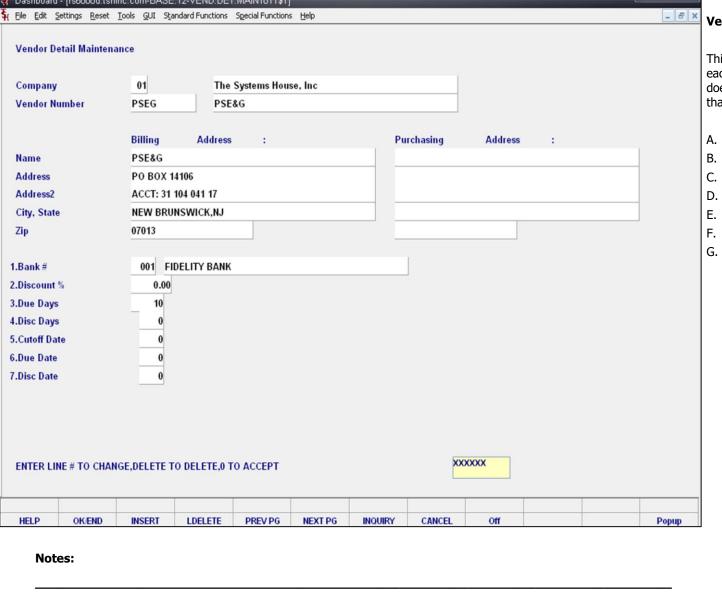

#### Vendor Detail Maintenance

This file contains one record for each vendor and for each maintenance company with which that vendor does business. Enter in this maintenance information that would vary by company. For example:

- A. Bank Number
- B. Discount Percent
- C. Standard Due Days
- D. Standard Discount Days
- E. Cutoff Date for PROX Dating
- F. Due Date for PROX Dating
- G. Discount Date for PROX Dating

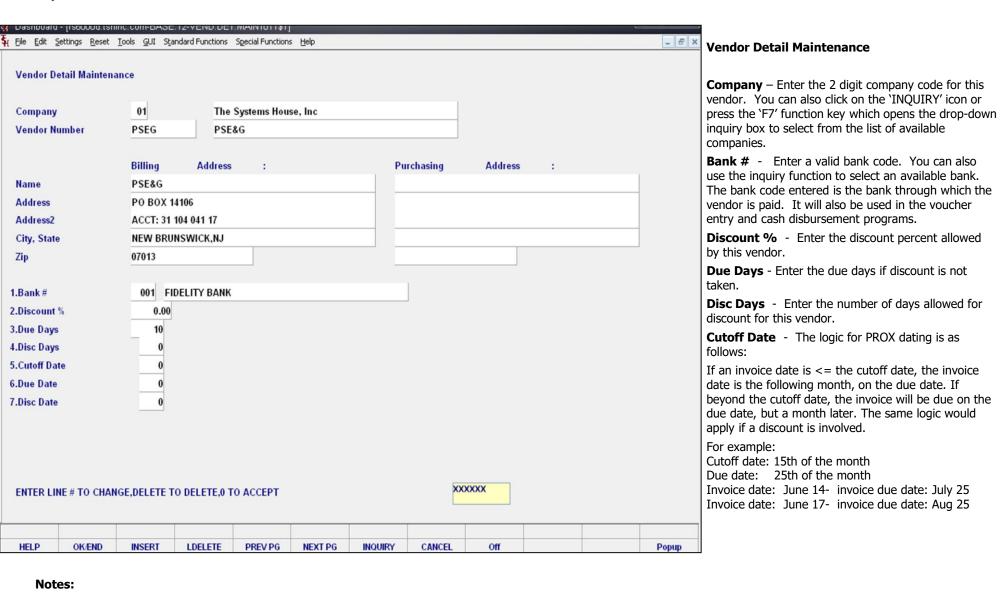

| Dashboard    | •              |             |              | •            | ; <u>H</u> elp |         |          |         |   | _ | _ & × | Vendor Detail Maintenance                                                                                               |
|--------------|----------------|-------------|--------------|--------------|----------------|---------|----------|---------|---|---|-------|----------------------------------------------------------------------------------------------------|
| Vendor De    | tail Maintena  | nce         |              |              |                |         |          |         |   |   |       | <b>Due Date</b> - If you are using PROX dating, enter the                                                               |
| Company      |                | 01          | The          | Systems Hous | se. Inc        |         |          |         |   |   |       | date of the month the invoice is due.                                                                                   |
| Vendor Nu    | ımber          | PSEG        | PSE          | -            |                |         |          |         |   |   |       | <b>Disc Date</b> - If you are using PROX dating, enter the date of the month the invoice is due if a discount is taken. |
|              |                | Billing     | Address      | :            |                | Pu      | rchasing | Address | : |   |       |                                                                                                    |
| Name         |                | PSE&G       |              |              |                |         |          |         |   |   |       | ENTER LINE # TO CHANGE, DELETE TO DELETE                                                                                |
| Address      |                | PO BOX 1    | 4106         |              |                |         |          |         |   |   |       | 0 TO ACCEPT:                                                                                                    |
| Address2     |                | ACCT: 31    | 104 041 17   |              |                |         |          |         |   |   |       |                                                                                                    |
| City, State  |                | NEW BRU     | NSWICK,NJ    |              |                |         |          |         |   |   |       | Enter a Zero (0) to accept, click on the 'OK/END' icon                                                                  |
| Zip          |                | 07013       |              |              |                |         |          |         |   |   | ,     | press the `F2' function key, or type in the word `END' and hit <enter> to accept this entry.</enter>                    |
| 1.Bank#      |                | 001 FI      | DELITY BANK  |              |                |         |          |         |   |   |       |                                                                                                    |
| 2.Discount % | / <sub>6</sub> | 0.00        |              |              |                |         |          |         |   |   |       | The user can also enter line number to make desired changes.                                                            |
| 3.Due Days   |                | 10          |              |              |                |         |          |         |   |   |       | Changes.                                                                                                    |
| 4.Disc Days  |                | 0           |              |              |                |         |          |         |   |   |       | Enter 'ABORT', press 'F8' function key or click on the                                                                  |
| 5.Cutoff Dat | е              | 0           |              |              |                |         |          |         |   |   |       | 'CANCEL' icon to cancel out.                                                                                            |
| 6.Due Date   |                | 0           |              |              |                |         |          |         |   |   |       |                                                                                                    |
| 7.Disc Date  |                | 0           |              |              |                |         |          |         |   |   |       | Enter 'DELETE' followed by *** to delete an existing record.                                                            |
|              |                |             |              |              |                |         |          |         |   |   |       |                                                                                                    |
|              |                |             |              |              |                |         |          |         |   |   |       |                                                                                                    |
| ENTER LIN    | IE# TO CHAN    | GE,DELETE T | O DELETE,0 T | O ACCEPT     |                |         | XX       | XXXX    |   |   |       |                                                                                                    |
|              |                |             |              |              |                |         |          |         |   |   |       |                                                                                                    |
| HELP         | OK/END         | INSERT      | LDELETE      | PREV PG      | NEXT PG        | INQUIRY | CANCEL   | Off     |   |   | Popup |                                                                                                    |

# Notes:

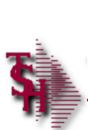

# Where to Get More Information

- To contact support call 973-777-8050 or fax 973-777-3063
- To access the The Systems House website the address is:

www.tshinc.com

| Notes: |   |
|--------|---|
|        |   |
|        |   |
|        |   |
|        | _ |

Comments: